# **オンライン入試について**

# **1 オンライン入試とは**

**総合型選抜「E 方式(オンライン・イブニング型)」**、**特別選抜「社会人入試」「海外帰国生徒入試」「外国人 留学生入試」のオンライン方式**等における**オンライン(Web 面接ツール)で個人面接等を実施**する入学試験 です。(来学不要)

**※各試験区分の詳細は「2024 年度 [学生募集要項」](https://www.nua.ac.jp/examinee/entrance/nua_bosyuyoko.html)の入学試験概要をご確認ください。**

### **2 オンライン入試のながれ**

インターネット出願時に

希望日と時間帯を選択する

複数ある試験日から

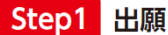

Step2 進備

Step3 試験当日

Web 面接ツールの推奨環境を 準備する\* 受験票をダウンロードする

受験票に記載されたURL またはQRコードから 指定された時間にアクセスする

**※期によっては、日時を選択できない試験があります。**

### **3 Web 面接ツールについて(接続チェック)**

Web 面接ツールは**「インタビューメーカー」**の**「Web 面接」**を使用します。 **「Web 面接の実施方法」「セルフ動作テスト」**は次のサイトでご確認ください。 (インタビューメーカー)Web [面接\(仕様・操作方法に関する質問\)](https://im-ac.zendesk.com/hc/ja/sections/900000511326-Web%E9%9D%A2%E6%8E%A5)

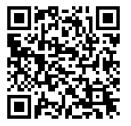

## **4 試験当日の流れ**

- (1) **入室時間 5 分前**までに、**受験票記載の URL または QR コード**から Web 面接ツールにアクセスし、「推 奨環境」の確認、「動作環境テスト」を完了させてください。次に「名前を入力してください」と指示され るので、受験者の氏名を入力してください。
- (2) **入室時間 1 分前**までに「参加をリクエスト」ボタンを押し、「参加をリクエストしています…」の状態 で待機してください。
- (3) **入室時間**に面接画面に切り替わりますので、説明担当者の指示に従って試験を受けてください。
- (4) すべての試験が終わり、説明担当者から退室するように指示があれば「退室」ボタンを押してください。 以上で Web 面接ツールが終了すれば**試験終了**となります。

# **5 推奨環境について**

# **【 パソコンでの実施の場合 】**

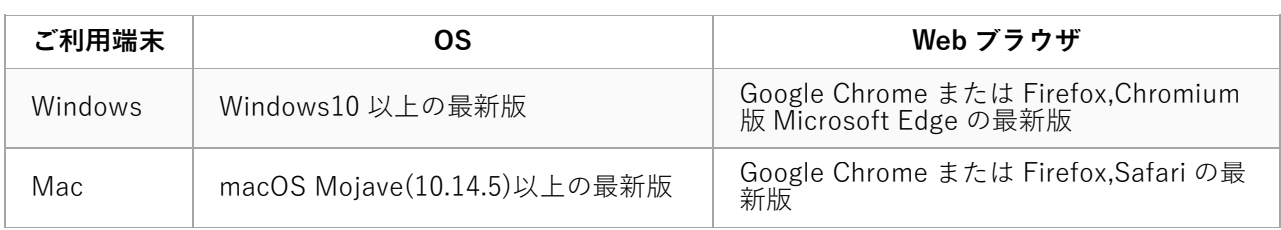

## **【 スマートフォンでの実施の場合 】**

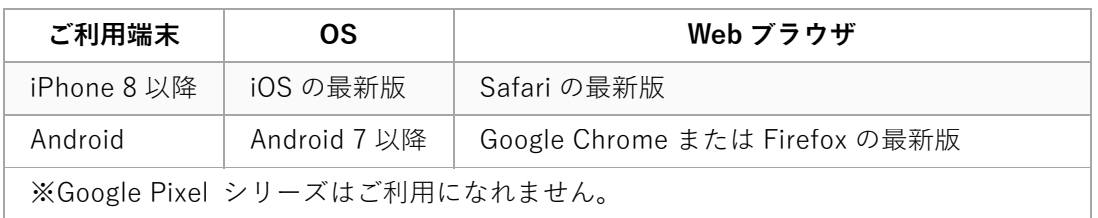

### **【 通信速度・遅延に関して 】**

· 20Mbps (UP,Down それぞれ)以上

・遅延(レイテンシ)は 50ms 以下

※以上の環境であっても、回線が不安定な場合は接続に時間を要したり、途中で切断されてしまう可能性があります。